# Configurazione delle impostazioni CDP sugli switch CBS serie 220  $\overline{a}$

# **Obiettivo**

In questo documento viene spiegato come configurare le impostazioni di Cisco Discovery Protocol (CDP) sullo switch CBS220 tramite l'interfaccia utente grafica (GUI).

# Introduzione

Il Cisco Discovery Protocol (CDP) è un protocollo utilizzato dai dispositivi Cisco per condividere le informazioni sui dispositivi con altri dispositivi Cisco connessi. tra cui il tipo di dispositivo, la versione del firmware, l'indirizzo IP, il numero di serie e altre informazioni di identificazione. il CDP è abilitato per impostazione predefinita.

Le impostazioni CDP possono essere regolate a livello globale o su base individuale. Iniziamo!

# Dispositivi interessati | Versione software

• Serie CBS220 [\(Data Sheet\)](/content/en/us/products/collateral/switches/business-220-series-smart-switches/datasheet-c78-744915.html) | 2.0.0.17

# Proprietà CDP

## Passaggio 1

Accedere allo switch CBS220.

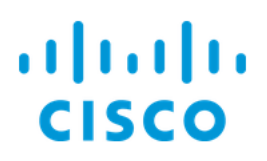

# Switch

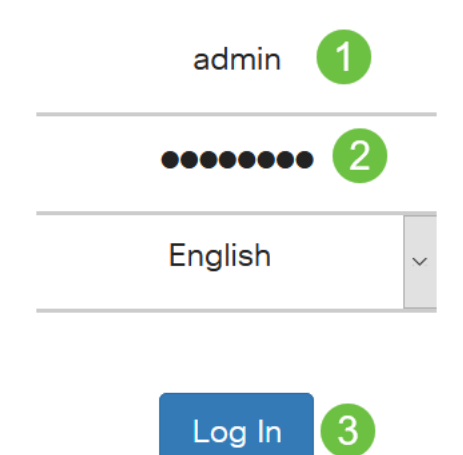

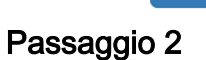

## Scegliere Amministrazione > Discovery CDP > Proprietà.

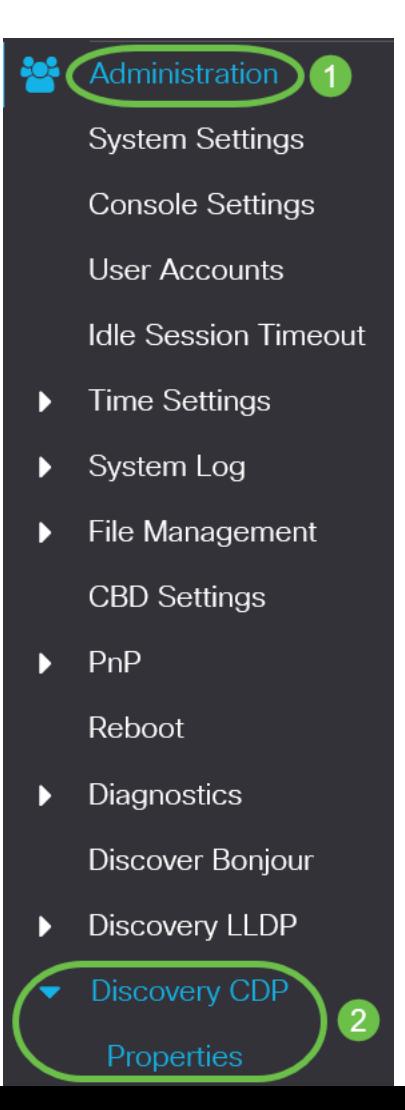

Nel campo CDP Status (Stato CDP), selezionare la casella di controllo Enable (Abilita) per attivare il CDP sullo switch.

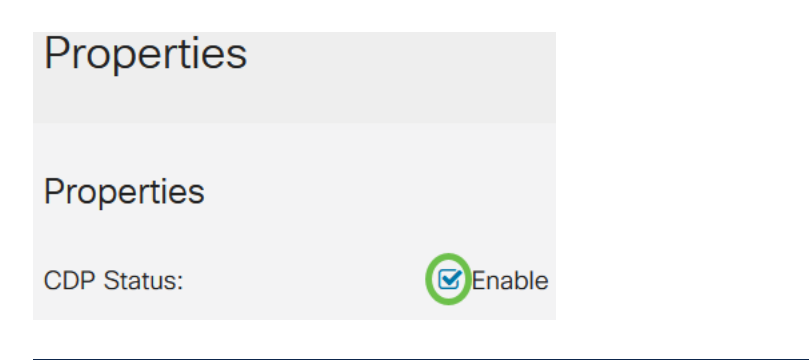

Èattivata per impostazione predefinita.

#### Passaggio 4

Se il CDP non è abilitato, selezionare un pulsante di opzione corrispondente all'azione che lo switch deve eseguire quando riceve un pacchetto CDP. Le opzioni sono:

- Bridging: inoltra il pacchetto in base alla VLAN.
- Filtro: elimina il pacchetto.
- Flooding (Inoltro) Inoltra tutti i pacchetti CDP a tutte le porte, ad eccezione della porta da cui hanno avuto origine.

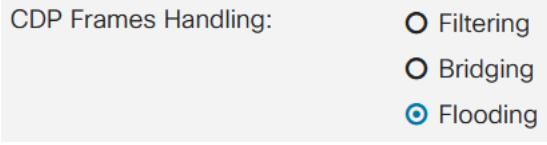

#### Passaggio 5

Nel campo CDP Voice VLAN Advertisement, selezionare la casella di controllo Enable (Abilita) per fare in modo che lo switch annunci la VLAN vocale sul CDP su tutte le porte che hanno il CDP abilitato e che sono membri della VLAN vocale.

CDP Voice VLAN Advertisement: C Enable

#### Passaggio 6

Nel campo CDP Mandatory TLVs Validation (Convalida TLV obbligatori CDP), selezionare la casella di controllo Enable (Abilita) per eliminare i pacchetti CDP in arrivo che non contengono il TLV obbligatorio (tipo-lunghezza-valore).

CDP Mandatory TLVs Validation: C Enable

#### Passaggio 7

Nel campo CDP Version (Versione CDP), selezionare un pulsante di opzione per scegliere la versione di CDP da utilizzare (versione 1 o versione 2).

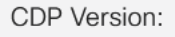

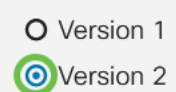

Nel campo CDP Hold Time (Tempo di attesa CDP), selezionare un pulsante di opzione per determinare il tempo di attesa dei pacchetti CDP prima che vengano scartati. Selezionate Usa default (Use Default) per utilizzare la quantità di tempo predefinita (180 secondi) o Definito dall'utente (User Defined) per specificare una quantità di tempo personalizzata compresa tra 10 e 255 secondi.

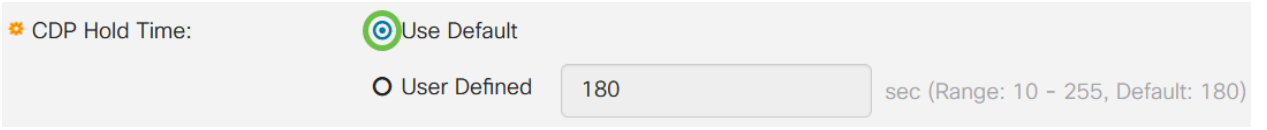

#### Passaggio 9

Nel campo CDP Transmission Rate (Velocità di trasmissione CDP), selezionare un pulsante di opzione per determinare la velocità di trasmissione dei pacchetti CDP in secondi. Selezionare Usa predefinito per utilizzare la quantità di tempo predefinita (60 secondi) o *Definito dall'utente* per specificare una quantità di tempo personalizzata compresa tra 5 e 254 secondi.

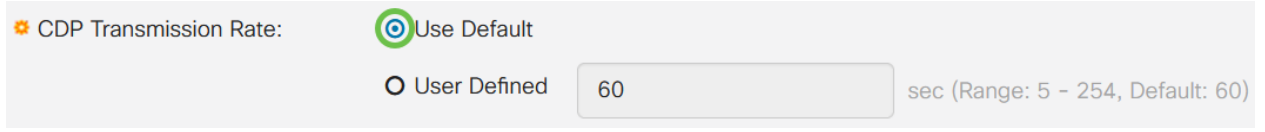

#### Passaggio 10

Nel campo Device ID Format, selezionare un pulsante di opzione per determinare il formato dell'ID del dispositivo.

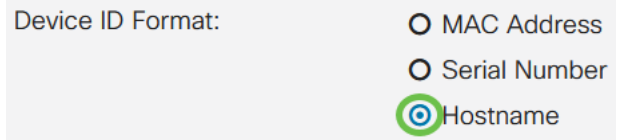

#### Passaggio 11

Nel campo Source Interface (Interfaccia di origine), selezionare un pulsante di opzione per determinare l'indirizzo IP da usare nel campo TLV dei pacchetti CDP in uscita. Selezionare Utilizza predefinito per utilizzare l'indirizzo IP dell'interfaccia in uscita, oppure Definito dall'utente per scegliere un'interfaccia (verrà utilizzato l'indirizzo IP dell'interfaccia selezionata) dal menu a discesa nel campo Interfaccia.

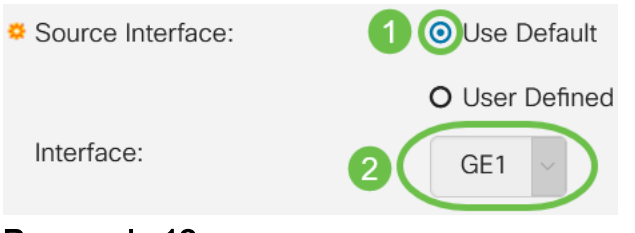

#### Passaggio 12

Nel campo Syslog Voice VLAN Mismatch, selezionare la casella di controllo Enable

per inviare un messaggio syslog quando viene rilevata una mancata corrispondenza della VLAN vocale. Una mancata corrispondenza VLAN si ha quando le informazioni VLAN in un frame in ingresso non corrispondono alle funzionalità annunciate del dispositivo locale.

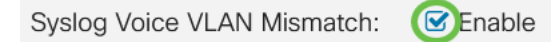

#### Passaggio 13

Nel campo Syslog Native VLAN Mismatch, selezionare la casella di controllo Enable per inviare un messaggio syslog quando viene rilevata una mancata corrispondenza della VLAN nativa.

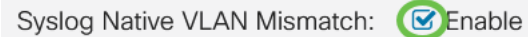

#### Passaggio 14

Nel campo Syslog Duplex Mismatch, selezionare la casella di controllo Enable per inviare un messaggio syslog quando viene rilevata una mancata corrispondenza del duplex.

**Syslog Duplex Mismatch: S** Enable

#### Passaggio 15

Fare clic su Apply (Applica). Vengono definite le proprietà del CDP.

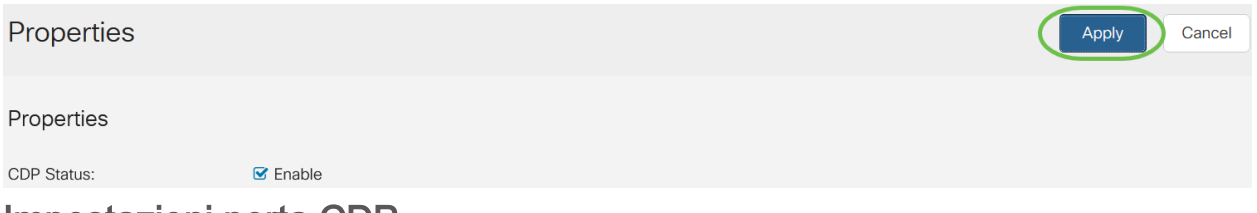

Impostazioni porta CDP

La pagina Impostazioni porta consente di abilitare/disabilitare CDP per porta. Impostando queste proprietà, è possibile selezionare i tipi di informazioni da fornire alle periferiche che supportano il protocollo.

#### Passaggio 1

Fare clic su Amministrazione > CDP rilevamento > Impostazioni porta.

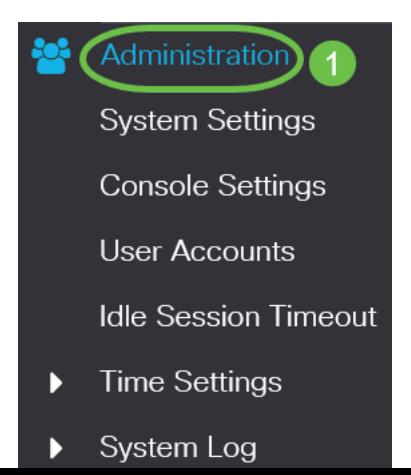

Selezionare una porta e fare clic su Modifica.

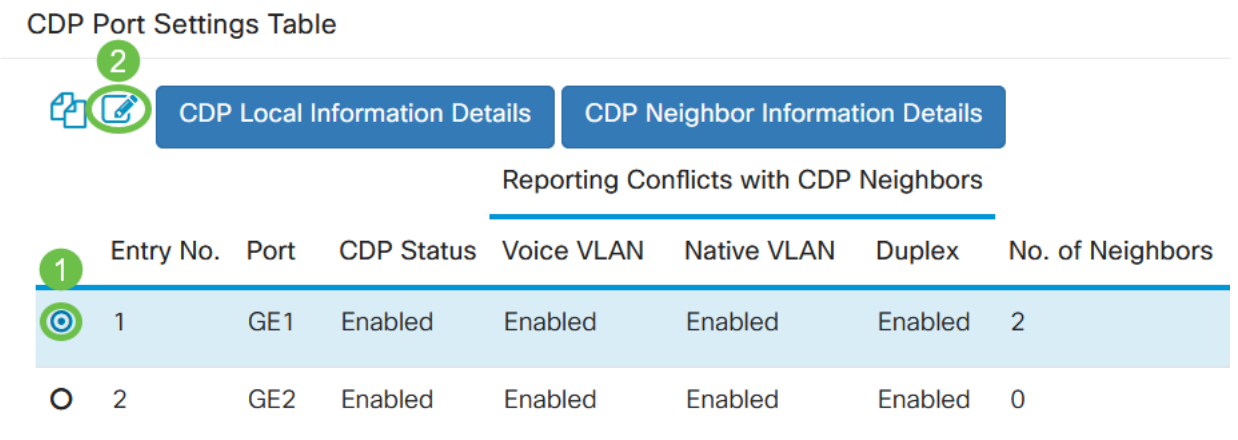

#### Passaggio 3

Nel campo Interface (Interfaccia) viene visualizzata la porta selezionata nella tabella CDP Interface Settings (Impostazioni interfaccia CDP). È possibile utilizzare gli elenchi a discesa Porta e LAG per selezionare rispettivamente un'altra porta e un LAG da configurare.

# **Edit CDP Interface Settings**

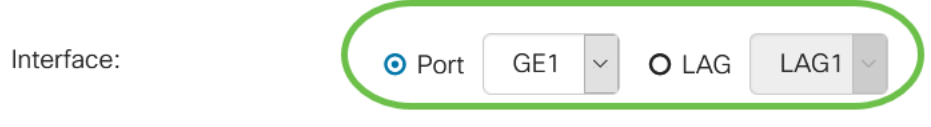

## Passaggio 4

Nel campo CDP Status (Stato CDP), selezionare la casella di controllo Enable (Abilita)per abilitare CDP sulla porta specificata.

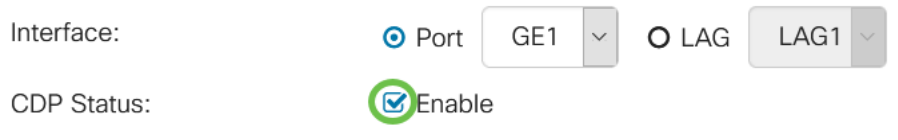

#### Passaggio 5

Nel campo Syslog Voice VLAN Mismatch, selezionare la casella di controllo Enable per inviare un messaggio syslog quando viene rilevata una mancata corrispondenza della VLAN vocale sulla porta specificata. Una mancata corrispondenza VLAN si ha quando le informazioni VLAN in un frame in ingresso non corrispondono alle funzionalità annunciate del dispositivo locale.

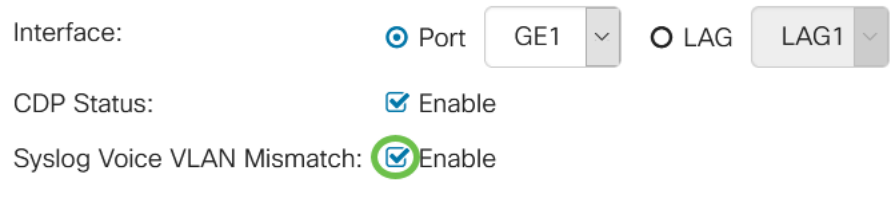

#### Passaggio 6

Nel campo Syslog Native VLAN Mismatch, selezionare la casella di controllo Enable per inviare un messaggio syslog quando viene rilevata una mancata corrispondenza della VLAN nativa sulla porta specificata.

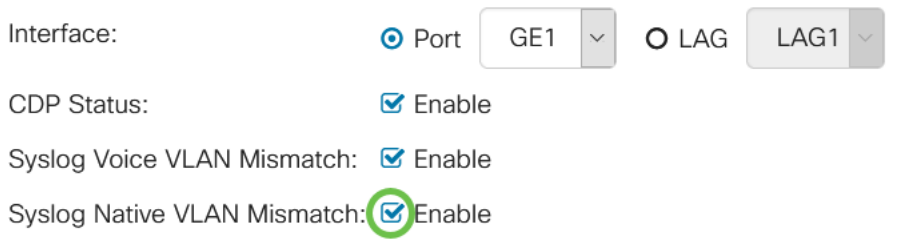

#### Passaggio 7

Nel campo Syslog Duplex Mismatch, selezionare la casella di controllo Enable per inviare un messaggio syslog quando viene rilevata una mancata corrispondenza duplex sulla porta specificata.

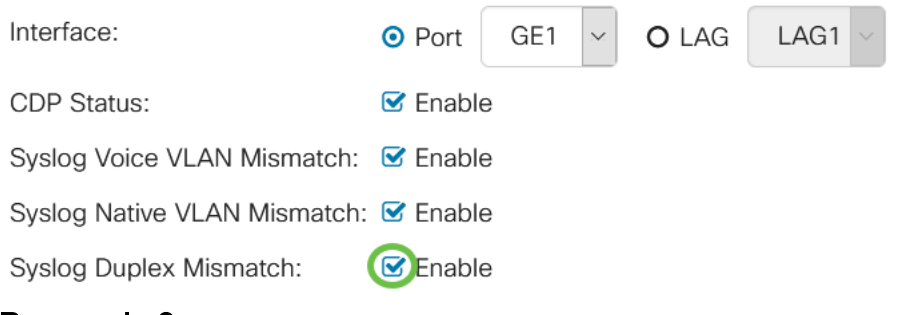

#### Passaggio 8

Fare clic su Apply (Applica). Le modifiche verranno applicate alla porta specificata.

# **Edit CDP Interface Settings**

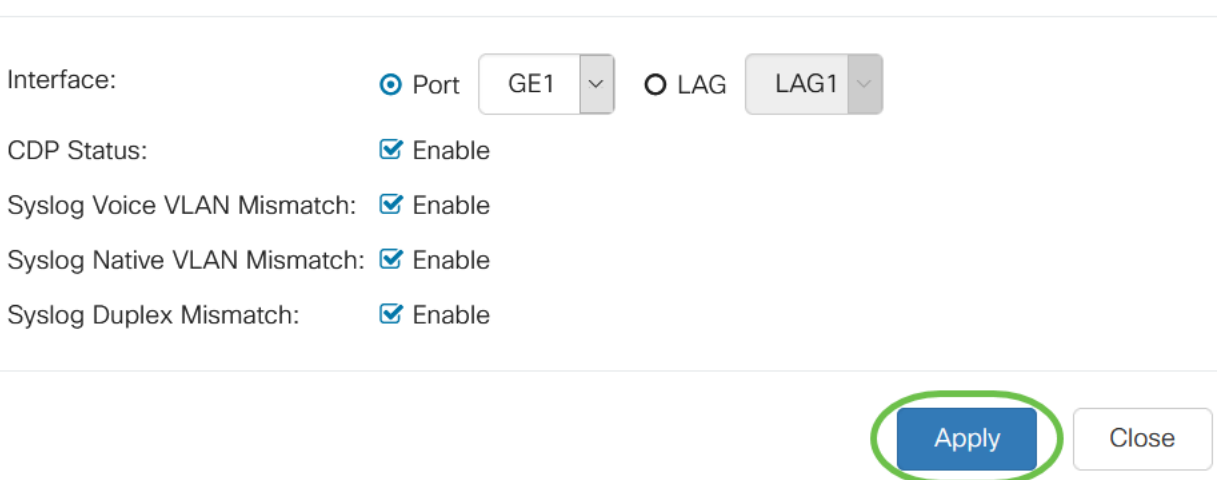

#### Passaggio 9

Per copiare rapidamente le impostazioni di una porta su un'altra porta o su altre porte, selezionare il pulsante di opzione corrispondente e fare clic sull'icona Copia impostazioni. Viene visualizzata la finestra Copia impostazioni.

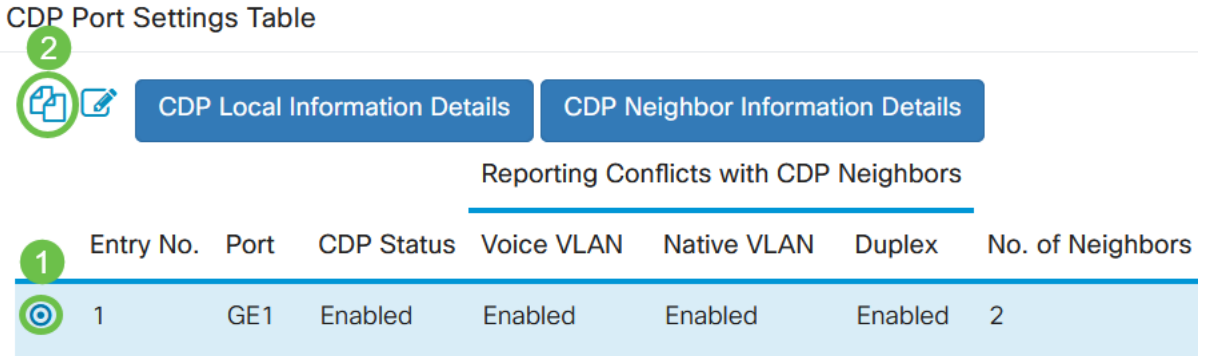

Nel campo di testo, immettere la porta o le porte (separate da virgole) su cui copiare le impostazioni della porta specificata. È inoltre possibile immettere un intervallo di porte. Fare clic su Apply (Applica).

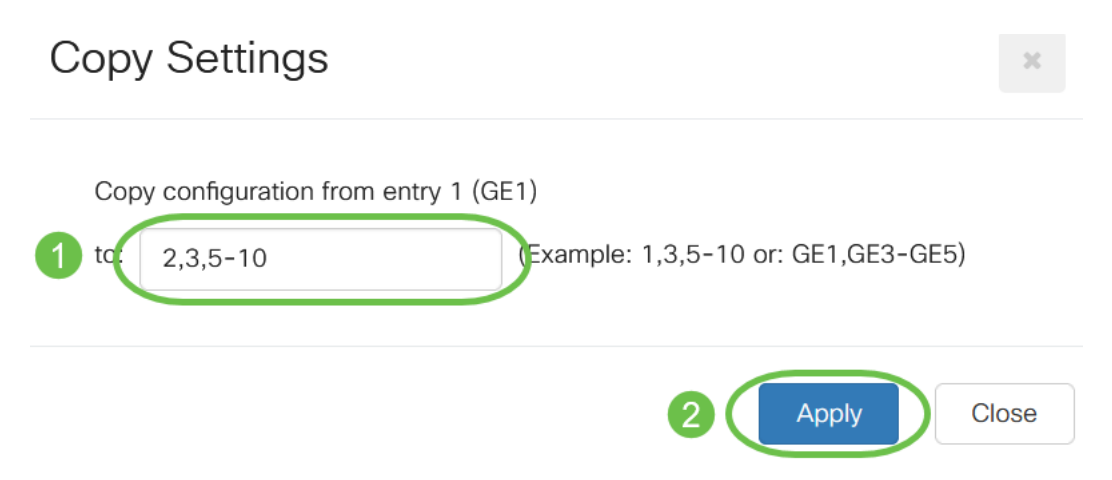

# **Conclusioni**

Ètutto! Le impostazioni CDP sono state configurate correttamente a livello globale o su singole porte dello switch CBS220.

Per ulteriori configurazioni, fare riferimento al [Cisco Business serie 220 Switch](/content/en/us/td/docs/switches/lan/csbss/CBS220/Adminstration-Guide/cbs-220-admin-guide.html) [Administration Guide](/content/en/us/td/docs/switches/lan/csbss/CBS220/Adminstration-Guide/cbs-220-admin-guide.html).